# <span id="page-0-0"></span>Inhoud

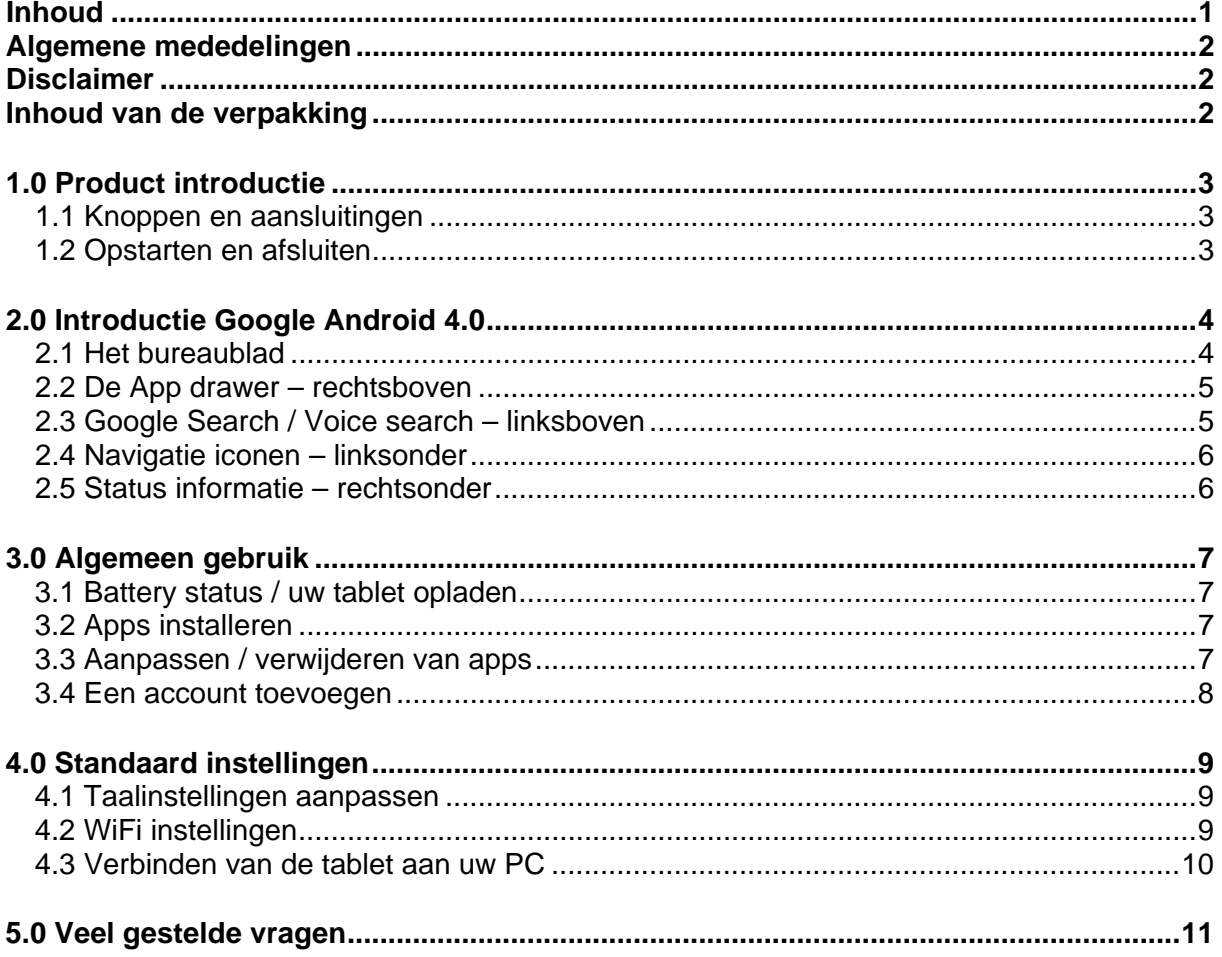

# <span id="page-1-0"></span>**Algemene mededelingen**

- Dit product is een geavanceerd elektronisch product. Het openen, deassembleren, aanpassen of repareren zonder de benodigde kennis kan leiden tot gevaarlijke situaties met schade aan het apparaat of verwondingen van de gebruiker als gevolg.
- Vermijd het gebruik in extreme omstandigheden zoals hoge en lage temperaturen, hoge vochtigheid en omgevingen met een sterke magnetische straling. Vermijd tevens langdurige directe blootstelling aan zonlicht.
- Gebruik uitsluitend accessoires welke zijn getest en goedgekeurd door de fabrikant. Schade door incorrecte accessoires vallen niet onder de garantiebepalingen.
- Raadpleeg uw lokale instanties voor instructies betreffende de verwerking van oud elektronica.
- Gebruik een beschermende hoes om extreme schokken aan het apparaat te voorkomen.

# <span id="page-1-1"></span>**Disclaimer**

- De afbeeldingen en screenshots van Android zijn uitsluitend bedoeld ter referentie. Deze kunnen gemaakt zijn op een apparaat met een andere resolutie of hardware configuratie dan uw aangeschafte model en kunnen afwijken met het daadwerkelijke product.
- De fabrikant is niet verantwoordelijk voor verlies van informatie en data veroorzaakt door gebreken in de software of hardware van het apparaat. De gebruiker is verantwoordelijk voor het regelmatig maken van backups van belangrijke informatie en data.
- De gebruiker kan geen rechten ontlenen aan de informatie en afbeeldingen aangeboden in deze handleiding . De informatie en afbeeldingen kunnen zonder opgaaf van redenen worden gewijzigd.

# <span id="page-1-2"></span>**Inhoud van de verpakking**

- Android Tablet PC
- Oplader (DC  $/ 5V 2A$ )
- **Handleiding**
- USB kabel
- Koptelefoon (optioneel)
- MicroSD kaart (optioneel)

# <span id="page-2-0"></span>**1.0 Product introductie**

## <span id="page-2-1"></span>*1.1 Knoppen en aansluitingen*

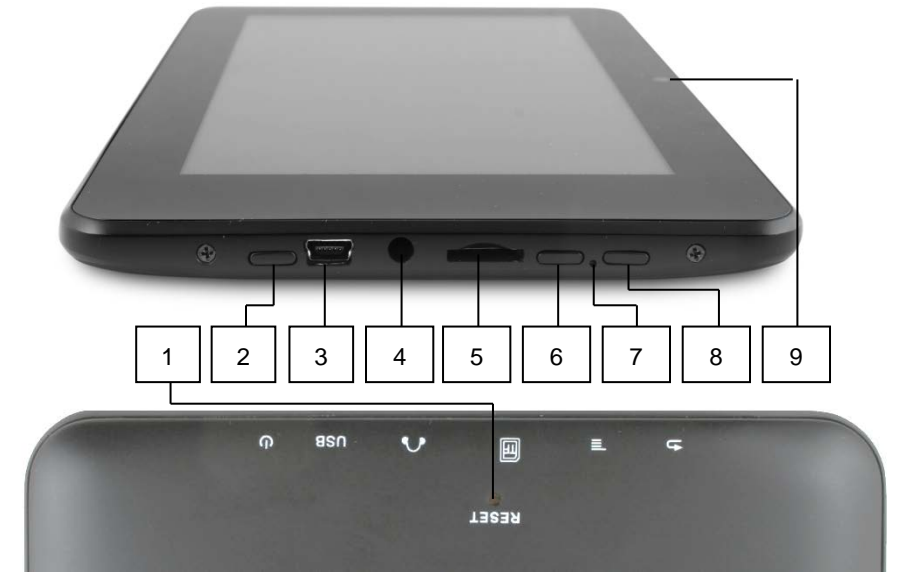

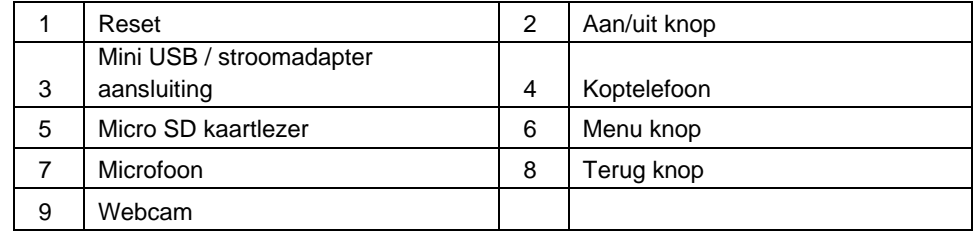

# <span id="page-2-2"></span>*1.2 Opstarten en afsluiten*

Start het apparaat door de 'Aan/uit knop' in te houden totdat het scherm oplicht. U kunt het apparaat afsluiten door de 'aan/uit knop' in te houden totdat het volgende dialoogvenster verschijnt.

<span id="page-2-3"></span>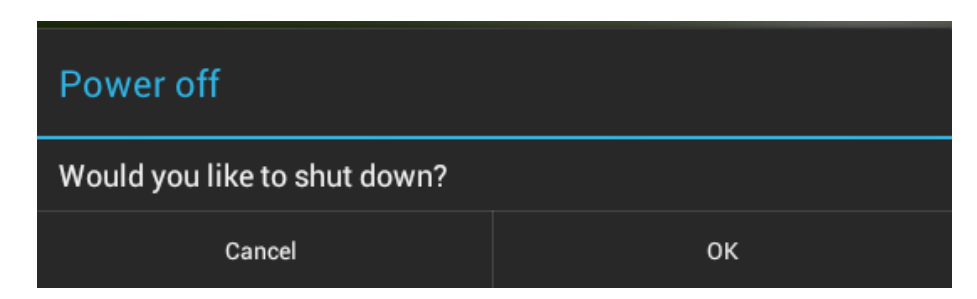

# **2.0 Introductie Google Android 4.0**

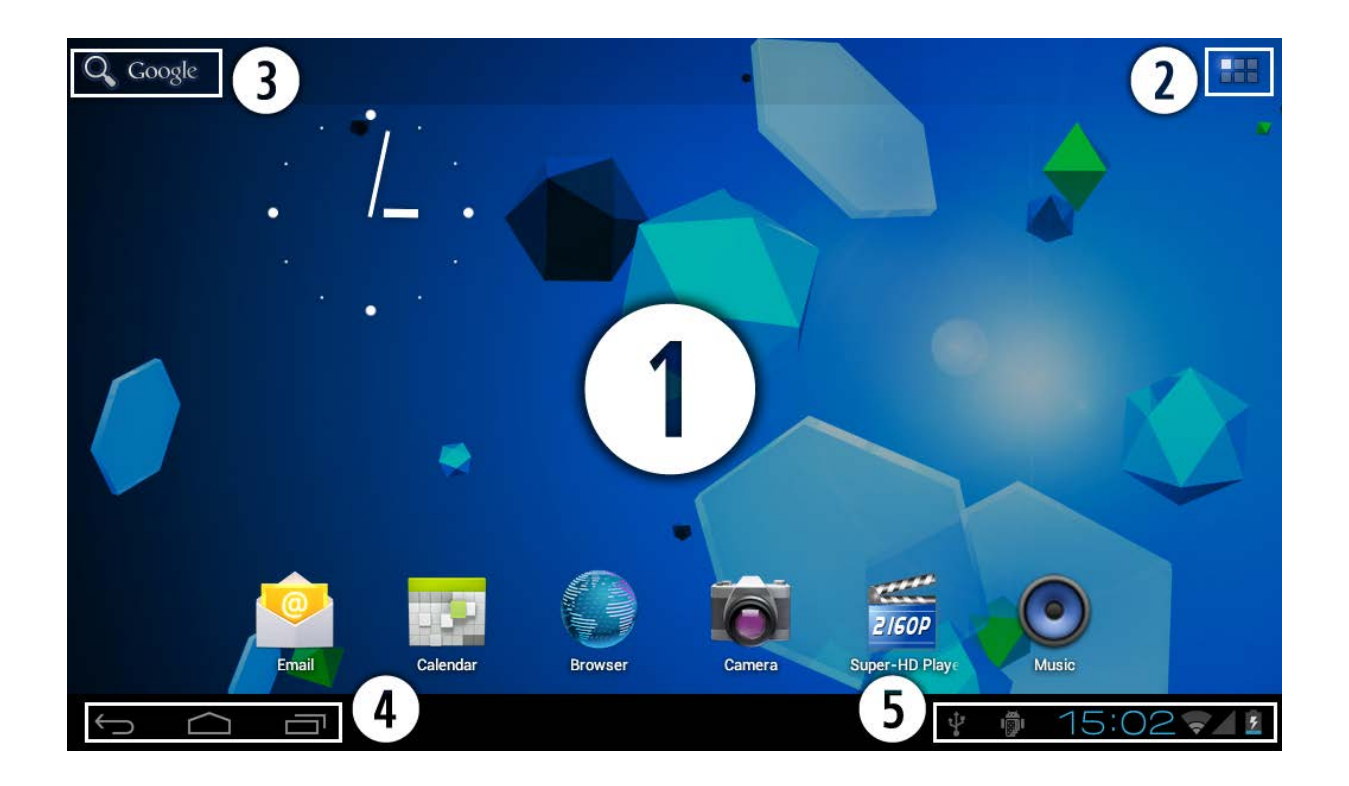

## <span id="page-3-0"></span>*2.1 Het bureaublad*

Een belangrijk onderdeel van het Android besturingssysteem is het bureaublad. Op het bureaublad staan diverse snelkoppeling staan apps of widgets – visuele apps welke live informatie kunnen tonen. Wanneer u de tablet voor het eerst opstart zullen reeds een aantal snelkoppelingen beschikbaar zijn..

Om de achtergrondafbeelding te vervangen drukt u op het 'HOME'  $\Box$  icoon om het bureaublad weer te geven. Druk op een lege plek op het bureaublad en houdt het scherm even ingedrukt totdat er een popup verschijnt genaamd: '*Select wallpaper from*'. In de volgende lijst staan meerdere applicaties om een afbeelding of animatie te selecteren als achtergrond. De optie '*Live Wallpapers*' zal enkele voorgeïnstalleerde bewegende achtergrond animaties tonen. Andere opties zoals '*Super-HD Player*', '*Gallery*' of '*Wallpapers*' bieden de mogelijkheid (breedbeeld) foto's, gedownloade afbeeldingen of ander type afbeeldingen; afhankelijk van het type applicatie in de lijst.

Om een widget of app snelkoppeling op het bureaublad te plaatsen, drukt u op een icoon in de 'Apps drawer' en houdt u deze even ingedrukt. Na enkele seconden verdwijnt het menu en kunt u de icoon naar de desgewenste plek op het bureaublad slepen. Wanneer u de icoon loslaat zal deze op die plek geplaatst worden.

Verplaatsen of verwijderen gebeurt op een vergelijkbare manier. Echter zal er een prullenbak verschijnen na het inhouden van een icoon. Sleep de icoon naar een andere plek of naar de prullenbak om het te verwijderen.

### <span id="page-4-0"></span>*2.2 De App drawer – rechtsboven*

Druk op de 'Apps drawer' **indeleer in de rechter bovenhoek van het scherm op de 'Apps** drawer' te openen. In dit scherm heeft u toegang tot twee tabbladen; 'APPS' en 'WIDGETS'. Het tabblad 'APPS' toont de applicaties welke beschikbaar zijn op de tablet. Het tab 'WIDGET' bevat optionele widgets welke toegevoegd kunnen worden aan het bureaublad.

Om een widget of app koppeling op het bureaublad te plaatsen, houdt u de icoon ingedrukt totdat de 'App drawer' verdwijnt en u de icoon op een desgewenste plek kunt plaatsen. Bij een widget kunt u optioneel nog het formaat instellen. Bij het openen van een app of widget

zult u geregeld de 'optie menu'  $\exists$  icoon tegenkomen. Functies zoals het wisselen van accounts, verversen van de informatie e.d. zijn vaak 'verborgen' in dit menu.

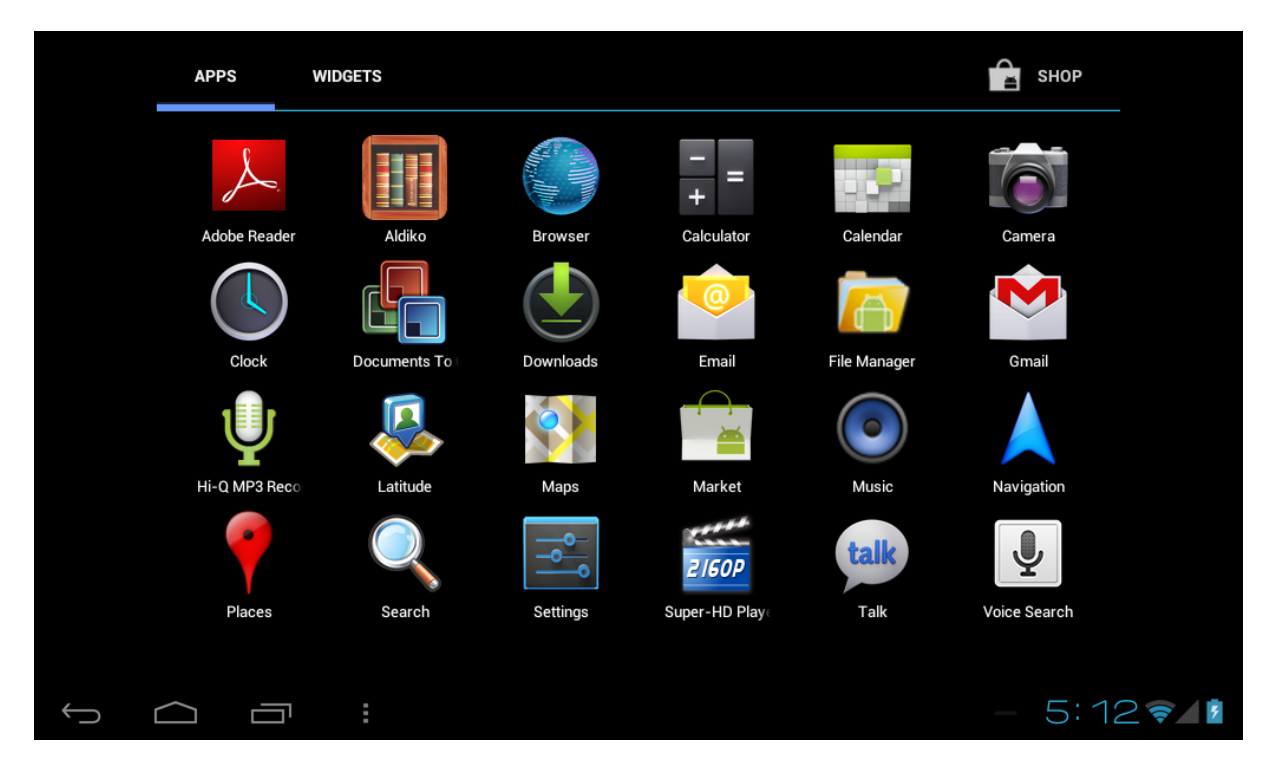

### <span id="page-4-1"></span>*2.3 Google Search / Voice search – linksboven*

Via de knoppen 'Google search' / microfoon kunt u snel een zoekopdracht intypen of inspreken. De zoek applicatie zal zelf bepalen of the zoekopdracht behoort tot een starten van een app of het online zoeken in de web browser. In het geval van een online zoekopdracht zal de web browser automatisch worden gestart. De resultaten worden getoond in de Google zoekmachine.

Zowel de 'Google search' functie als de 'Voice search' vereisen dat de tablet is verbonden met internet.

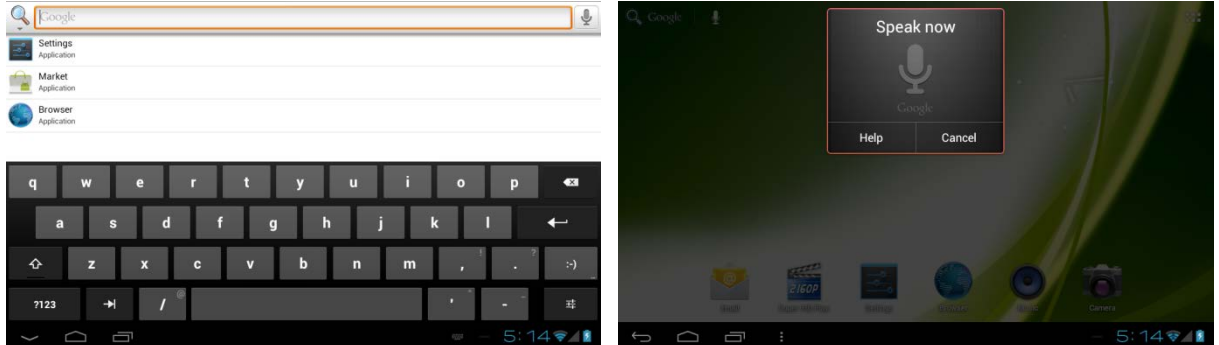

## <span id="page-5-0"></span>*2.4 Navigatie iconen – linksonder*

Linksonder op het scherm vindt u drie navigatie iconen: gebruik de 'HOME'  $\bigcirc$  icoon om snel terug te keren naar het bureaublad. De 'RETURN'  $\hookrightarrow$  icoon dient om terug te keren naar het vorige scherm. De icoon voor 'RECENT ACTIVITY'  $\Box$  zal een overzicht tonen van de recent geopende applicaties. U kunt op de verkleinde weergave drukken om deze applicatie opnieuw te openen.

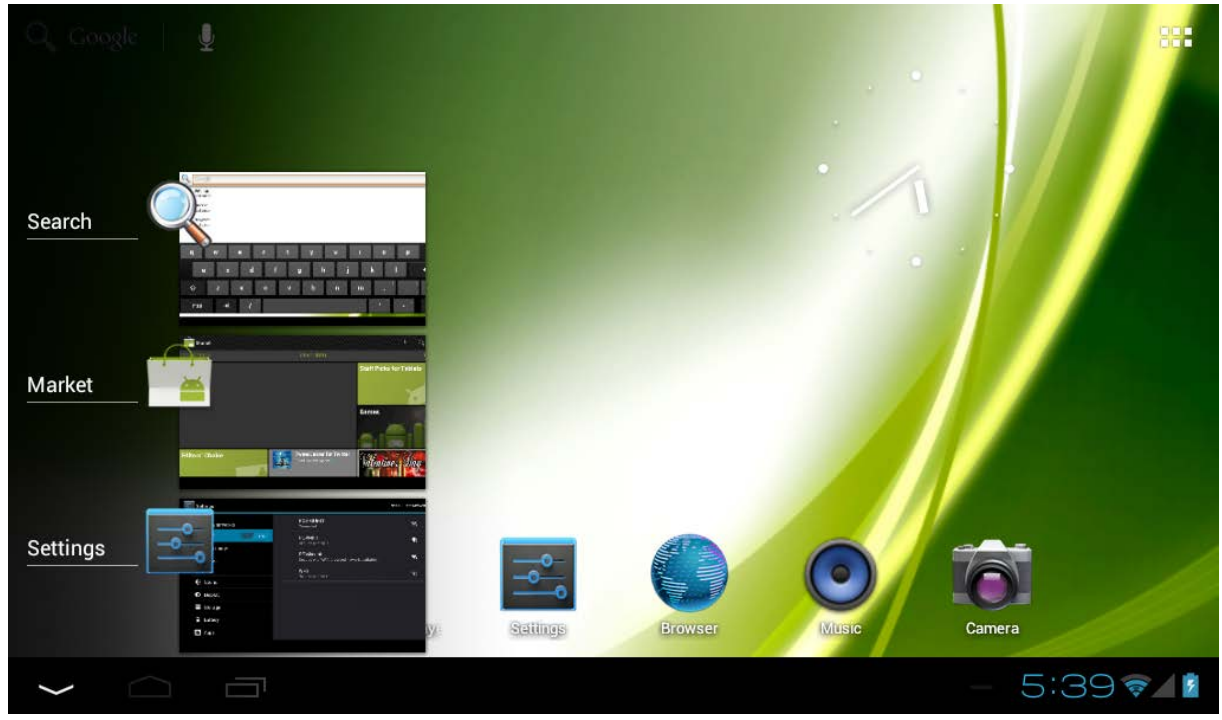

recente activiteit overzicht

### <span id="page-5-1"></span>*2.5 Status informatie – rechtsonder*

De status informatie kunt u vinden aan de rechterkant van de balk onderin het scherm. Hier vindt u een systeem informatie overzicht ( $\sqrt{15.02}$ , De inhoud van dit overzicht kan veranderen naar aanleiding van installeerde software op de tablet. Standaard is o.a. zichtbaar de datum en tijd, huidige netwerk status en batterijstatus. Wanneer u op dit overzicht drukt zal een additioneel informatie paneel verschijnen waar u onder andere 'Airplane mode', 'Wifi On/Off', de schermhelderheid direct kunt aanpassen. Ook bevat dit paneel een extra snelkoppeling naar het 'Settings' menu. Sluit dit paneel af door simpelweg ergens anders te drukken.

# <span id="page-6-0"></span>**3.0 Algemeen gebruik**

### <span id="page-6-1"></span>*3.1 Battery status / uw tablet opladen*

De huidige batterij status wordt altijd weergegeven in de status informatie balk onderin het scherm. De batterij icoon  $\blacksquare$  zal veranderen afhankelijk van de huidige batterij status. Wanneer de tablet is verbonden aan het stroomnet zal het status icoon veranderen naar de 'opladen' icoon  $\overline{P}$ . De batterij status icoon zal dan een bliksem symbool bevatten.

## <span id="page-6-2"></span>*3.2 Apps installeren*

U kunt uw eigen applicaties installeren via de Apps shop. De link naar de shop kunt u vinden in de 'App drawer'. De Apps shop link is te vinden in de rechterbovenhoek van het scherm. Let op dat sommige applicatie slecht functioneren op uw tablet. Vaak zijn deze applicaties gemaakt voor specifieke apparaten (bv een kleiner scherm of GSM functie).

# <span id="page-6-3"></span>*3.3 Aanpassen / verwijderen van apps*

In het <a>'Apps' item in het 'Settings' menu vindt u een overzicht van de geïnstalleerde apps. Hier zijn vier tabbladen beschikbaar welke elk een gefilterde lijst bieden van de apps op uw tablet. Selecteer de app om de gedetailleerde informatie te tonen.

In dit scherm heeft u de volgende opties; 'Force Stop' (stoppen), 'Uninstall' (verwijderen), 'Clear data' en 'Move to SD card'(verplaatsen naar SD kaart). Deze laatste optie biedt u de mogelijkheid om apps te verplaatsen naar uw SD kaart om zo ruimte vrij te maken op het interne opslaggeheugen van de tablet.

De opties 'Clear cache' en 'Clear defaults' verwijderen de tijdelijke bestanden van de app. Dit lost vaak problemen met app-instellingen op maar verwijdert ook eventuele opgeslagen login informatie. In geval van b.v. een social media app zult u dus opnieuw moeten inloggen. Apps kunnen ook verwijderd worden middels de detail pagina in de market / shop app.

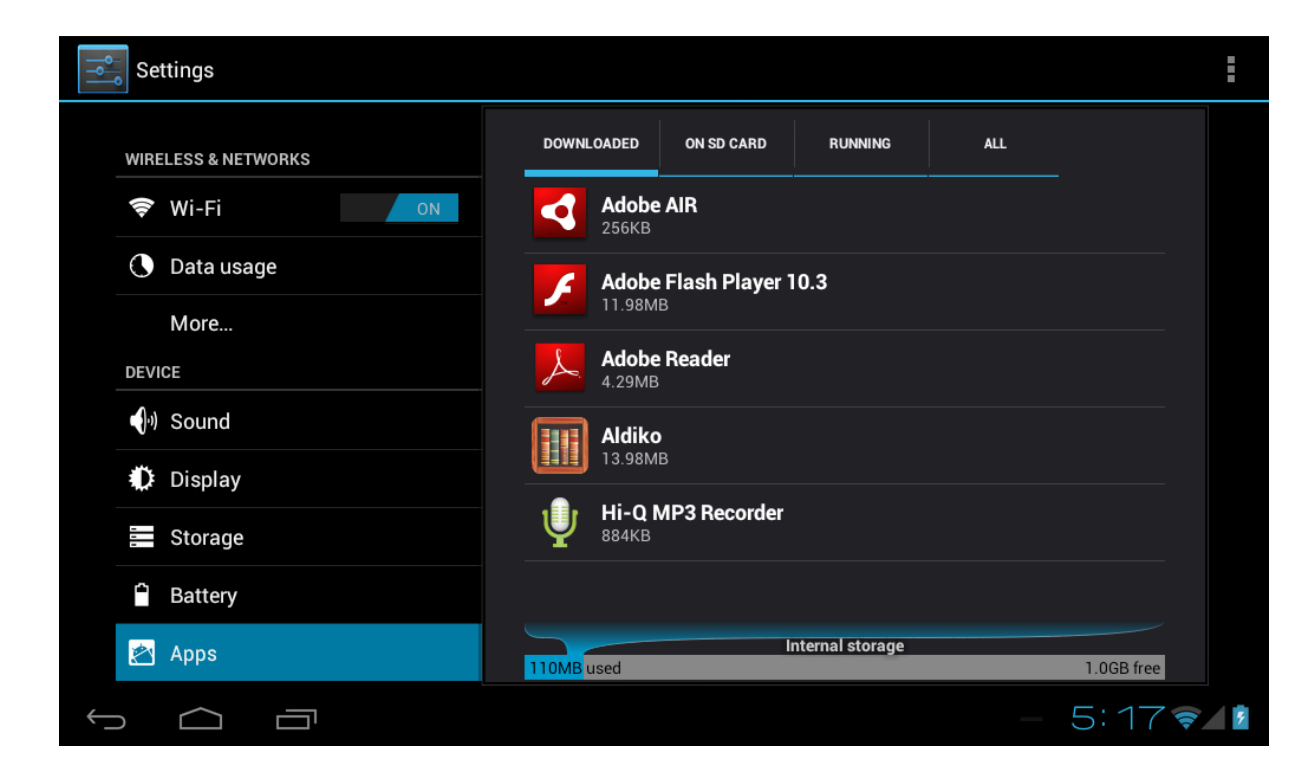

### <span id="page-7-0"></span>*3.4 Een account toevoegen*

Om optimaal gebruik te maken van uw Android tablet dient u uw Google / Gmail account te linken aan uw tablet. Open het 'Settings' menu en kies voor het  $\mathcal D$  'Accounts & sync' item. Selecteer de optie 'Add account' in de rechterbovenhoek. Om een Google / Gmail account toe te voegen kiest u voor de optie 'Google' in het pop-up menu en volgt u de instructies op het scherm. Nadat u uw Google username en wachtwoord heb ingevuld heeft u de optie om uw apps, instellingen (i.e. favorieten en WiFi wachtwoorden) alsmede andere informatie automatisch te backuppen.

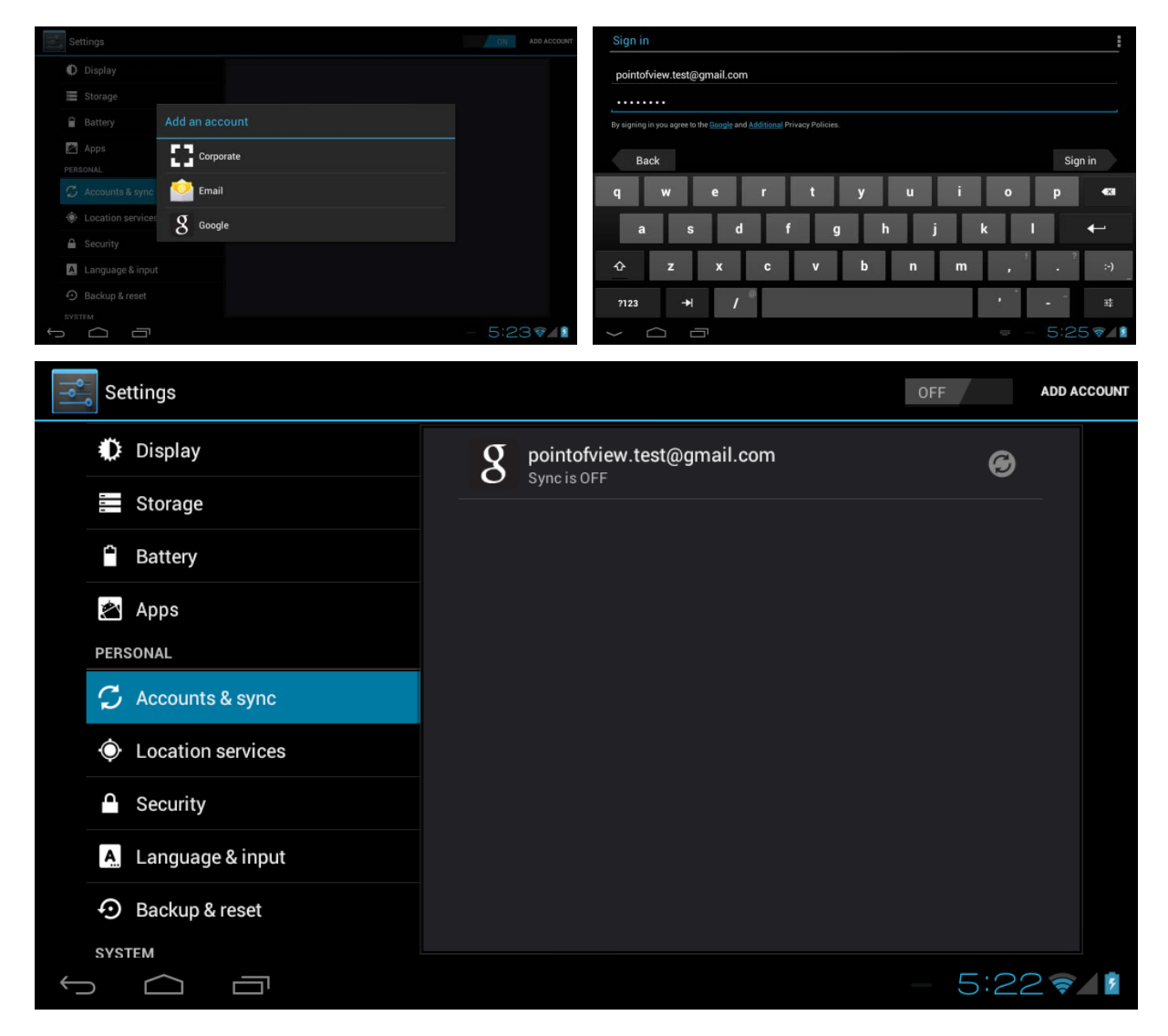

Het is ook mogelijk uw POP3, IMAP of Exchange email account te koppelen via de optie 'Email'. Volg de stappen beschreven op het scherm om uw account toe te voegen. Uw ISP (internet service provider), systeem- of netwerkbeheerder kan u de logingegevens en serveradressen verstrekken van uw email account.

De optie 'Corporate' start de setup voor een 'Microsoft Exchange' koppeling. In dit geval raden wij aan contact op te nemen met uw systeem- en/of netwerkbeheerder. Nadat u uw account succesvol heeft toegevoegd kunt u automatische synchronisatie van informatie aan of uit zetten middels de  $\sqrt{\alpha}$  switch knop.

# <span id="page-8-0"></span>**4.0 Standaard instellingen**

### <span id="page-8-1"></span>*4.1 Taalinstellingen aanpassen*

Druk op 'App drawer' in icoon in de rechterbovenhoek om de 'App drawer' te openen. Selecteer nu de 'Settings' icoon om het Android settings menu weer te geven. De optie 'Language & input' geeft de taal instellingen weer in het rechter paneel. Selecteer het bovenste item 'Language' om een taal naar keuze te kiezen.

Dit informatie paneel toont tevens verschillende opties om de diverse keyboard instellingen aan te passen, te activeren of te deactiveren.

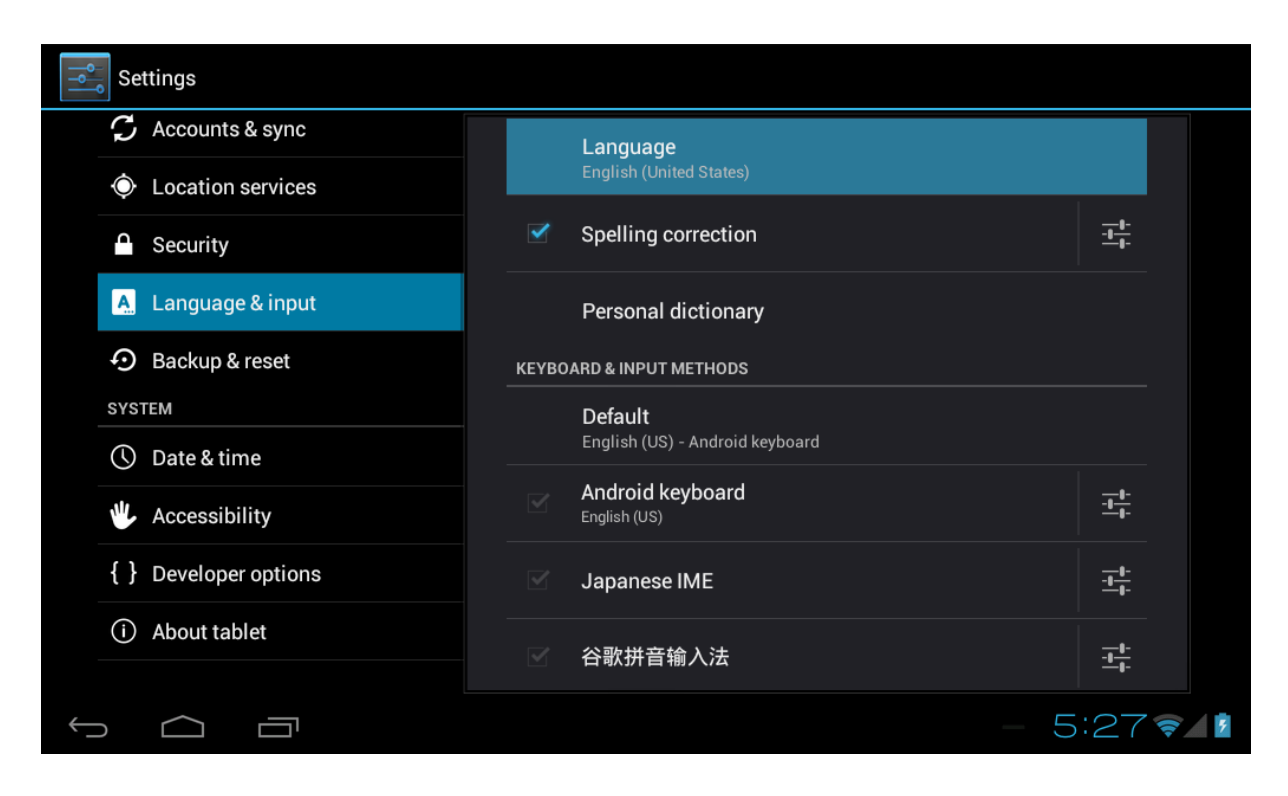

# <span id="page-8-2"></span>*4.2 WiFi instellingen*

Druk op de 'App drawer' **it i** jcoon in de rechterbovenhoek om de 'App drawer' te openen. Selecteer nu de 'Settings' icoon om het Android settings menu weer te geven. De optie 'WiFi' geeft de diverse WiFi instellingen van het apparaat weer in het rechter paneel. De aan/uit knop **OFF** ON kunt u gebruken om de WiFi functie snel aan of uit te zetten.

In het 'WiFi' paneel zult u een overzicht aantreffen van de laatst gebruikte WiFi netwerken alsmede de huidige gedetecteerde WiFi netwerken. Om opnieuw te scannen naar beschikbare netwerken drukt u op 'SCAN' in de rechterbovenhoek. De optie 'ADD NETWORK' kunt u gebruiken als u handmatig een WiFi netwerk wilt toevoegen.

Zowel bij automatisch gevonden als bij handmatig toegevoegde netwerken kunt u de vraag krijgen een wachtwoord in te vullen om toegelaten te worden op het netwerk. Raadpleeg uw systeem of netwerkbeheerder voor deze informatie.

De geavanceerde netwerkinstellingen kunt u openen door de icoon  $\exists$  in te drukken.

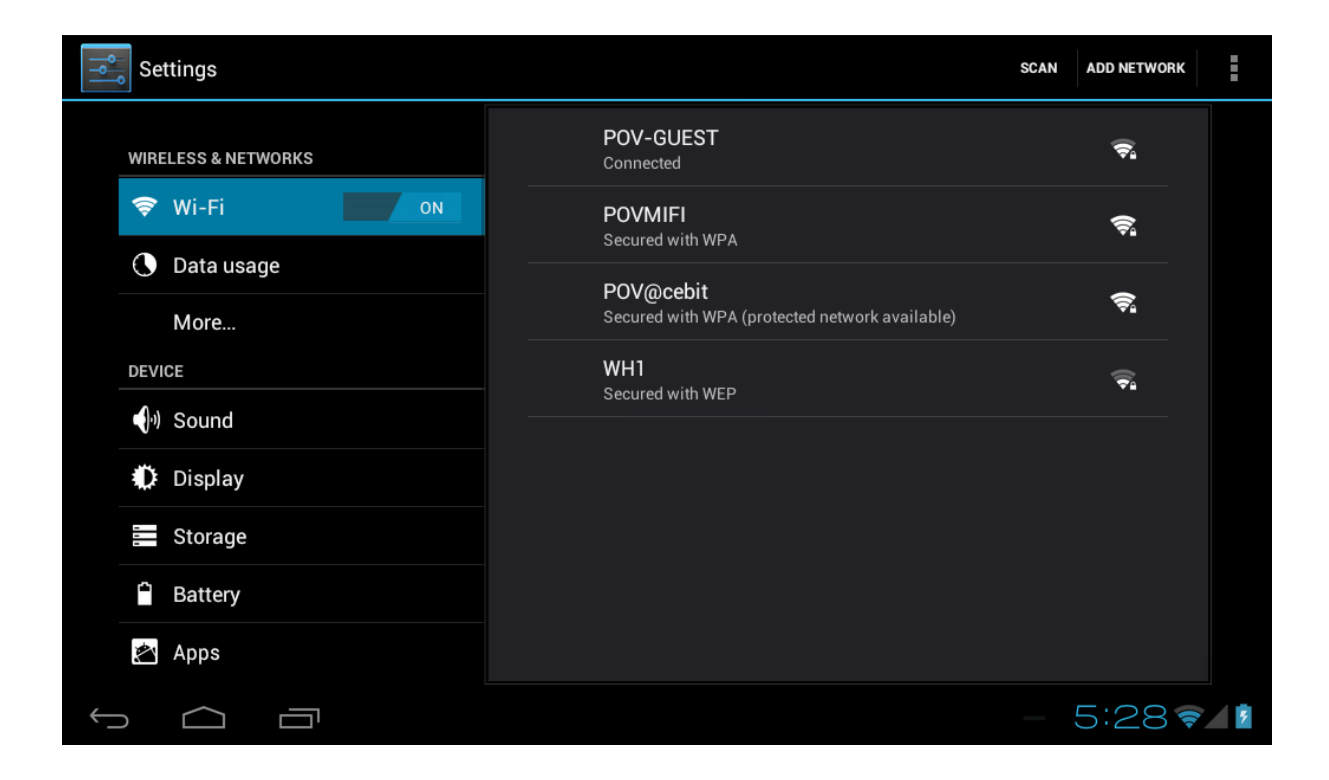

### <span id="page-9-0"></span>*4.3 Verbinden van de tablet aan uw PC*

Wanneer u de tablet via de USB kabel verbindt aan uw PC is er geen additionele driver software nodig om het interne opslaggeheugen of het microSD kaart te benaderen. U zult echter wel de verbinden moeten bevestigen: klik op de status informatie balk in rechtsonder in het scherm  $\sqrt{15.02 \cdot 12}$ . Selecteer nu de optie 'Select to copy files to/from your computer'.

Wanneer uw PC blijft vragen of apparaat drivers kan het zijn dat de Android debugging mode is geactiveerd. Om dit aan te passen gaat u naar het 'Settings' menu en opent u de optie  $\{\}$ 'Developers options'. In het rechter paneel kunt u de optie 'USB debugging' deactiveren.

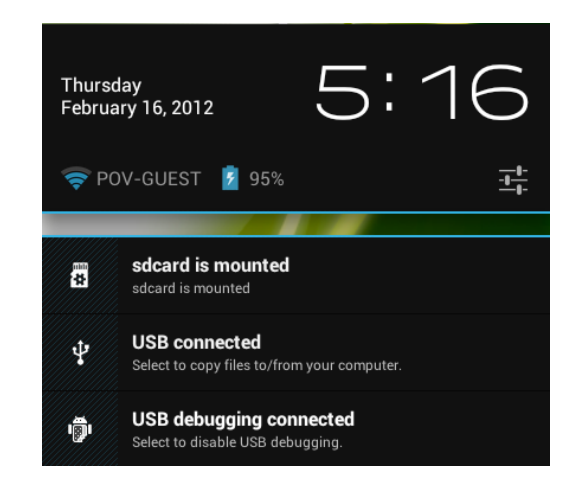

# <span id="page-10-0"></span>**5.0 Veel gestelde vragen**

1) **Is er een software update beschikbaar voor mijn tablet?** Eventuele nieuwe software voor uw tablet is beschikbaar via [http://downloads.pointofview-online.com](http://downloads.pointofview-online.com/)

#### 2) **Ik heb een app [app naam] gedownload en deze werkt niet (goed)?**

Het Android besturing systeem is in de eerste instantie gemaakt voor mobiele telefoons. Hierdoor kan het zijn dat apparaten zoals tablet PC's (welke o.a. een groter scherm hebben) niet ondersteunt worden door de software. U kunt proberen de nieuwste versie van de desbetreffende software te downloaden of anders een alternatieve app te vinden. Deze incompatibiliteit komt ook wel eens voor wanneer een app is geschreven voor een oudere (of nieuwere) Android versie.

#### 3) **Hoe kan ik handmatig een APK bestand installeren?**

Met de fabrieksinstellingen is het niet mogelijk om handmatig APK bestanden te installeren. Om dit te activeren dient u de optie 'Unknown sources' te activeren. Deze kunt u vinden in het 'Settings' menu -> Security.

#### 4) **Mijn batterij gaat slechts xx uur mee!**

De batterijduur van de tablet is erg afhankelijk van de specifieke taken welke het moet verwerken. WiFi, Bluetooth en andere draadloze technieken staan erom bekend veel energie te verbruiken. Ook processor intensieve applicaties zoals spellen en high definition video kunnen veel energie verbruiken en de batterijduur ernstig verkorten..

Om de batterijduur te maximaliseren kunt u de volgende instellingen optimaliseren naar wens.:

- Kies een lage of dynamische schermhelderheid
- Een korte druk op de fysieke aan/uit knop zal de tablet in standby mode zetten
- Download een 'App killer' om geheugen te legen van reeds afgeslote apps
- Deactiveer draadloze verbindingen wanneer deze niet in gebruik zijn
- Verwijder niet gebruikte USB apparaten (deze verbruiken ook energie)
- Vermijd gebruik/opladen in hete of koude omgevingen

#### 5) **Kan ik mijn apparaat opladen via USB?**

Ja dit is mogelijk. Echter zal het opladen via een USB poort langzamer verlopen vanwege de beperkte energie welke een USB poort kan leveren (500mAh). De bijgeleverde oplader levert 2A welke dus ongeveer vier keer sneller het apparaat kan opladen.

Beste klant,

Bedankt voor uw aankoop van dit Point of View product. Gelieve uw aankoop te registreren binnen 30 dagen op onze website.

Na registratie kunt u gebruik maken van de telefonische helpdesk en tevens zal Point of View eventuele technische problemen snel en rechtstreeks afhandelen.

### **www.pointofview-online.com/club**

Tevens kunt u op deze website terecht voor veel gestelde vragen, tips en ook toekomstige updates zullen via deze site aangeboden worden.

De (Nederlandstalige) helpdesk van Point of View is telefonisch te bereiken op: +31 (0) 40 2064250 (ma/vr - 9.30 / 17.00 uur). U kunt onze helpdesk ook mailen via:

### **support@pointofview-online.com**

Wij wensen u veel plezier met dit Point of View product.